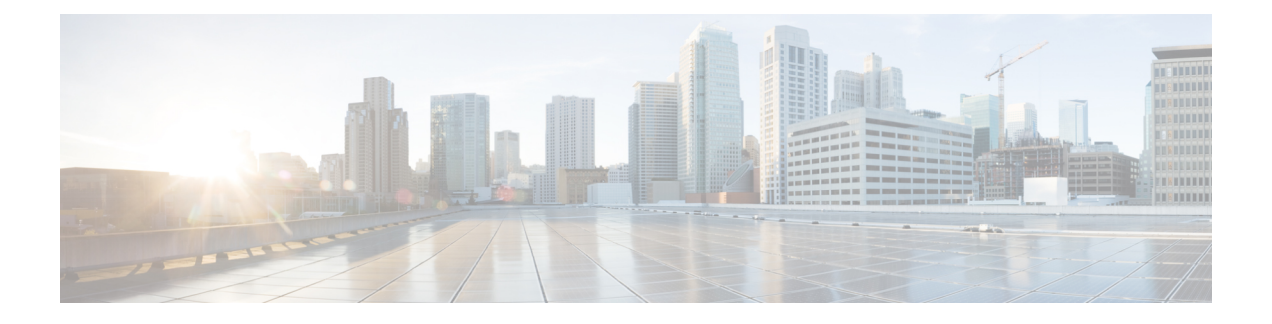

# **Managing Licenses**

- Cisco Wireless Controller [Licensing,](#page-0-0) on page 1
- Cisco Smart Software [Licensing,](#page-10-0) on page 11
- Right to Use [Licensing,](#page-13-0) on page 14
- [Rehosting](#page-15-0) Licenses, on page 16
- [License](#page-18-0) Agent, on page 19
- [Call-Home,](#page-21-0) on page 22
- Retrieving the Unique Device Identifier on [Controllers](#page-24-0) and Access Points, on page 25

# <span id="page-0-0"></span>**Cisco Wireless Controller Licensing**

For information about licensing in various Cisco Wireless Controller platforms, see the respective platform's datasheet:

• Cisco 3504 WLC

[https://www.cisco.com/c/en/us/products/collateral/wireless/3504-wireless-controller/](https://www.cisco.com/c/en/us/products/collateral/wireless/3504-wireless-controller/datasheet-c78-738484.html) [datasheet-c78-738484.html](https://www.cisco.com/c/en/us/products/collateral/wireless/3504-wireless-controller/datasheet-c78-738484.html)

• Cisco 5520 WLC

[https://www.cisco.com/c/en/us/products/collateral/wireless/5520-wireless-controller/](https://www.cisco.com/c/en/us/products/collateral/wireless/5520-wireless-controller/datasheet-c78-734257.html) [datasheet-c78-734257.html](https://www.cisco.com/c/en/us/products/collateral/wireless/5520-wireless-controller/datasheet-c78-734257.html)

• Cisco 8540 WLC

[https://www.cisco.com/c/en/us/products/collateral/wireless/8540-wireless-controller/](https://www.cisco.com/c/en/us/products/collateral/wireless/8540-wireless-controller/datasheet-c78-734258.html) [datasheet-c78-734258.html](https://www.cisco.com/c/en/us/products/collateral/wireless/8540-wireless-controller/datasheet-c78-734258.html)

• Cisco Virtual WLC

[https://www.cisco.com/c/en/us/products/collateral/wireless/virtual-wireless-controller/data\\_sheet\\_](https://www.cisco.com/c/en/us/products/collateral/wireless/virtual-wireless-controller/data_sheet_c78-714543.html) [c78-714543.html](https://www.cisco.com/c/en/us/products/collateral/wireless/virtual-wireless-controller/data_sheet_c78-714543.html)

#### **Related Information**

• Cisco Software Central

<https://software.cisco.com>

• Special Notes for Licensed Data Payload Encryption on Cisco Wireless Controllers

<https://www.cisco.com/c/en/us/td/docs/wireless/controller/technotes/ldpe/ldpe-on-wlc.html>

• Smart Licensing Deployment Guide

[https://www.cisco.com/c/en/us/td/docs/wireless/technology/mesh/8-2/b\\_Smart\\_Licensing\\_Deployment\\_](https://www.cisco.com/c/en/us/td/docs/wireless/technology/mesh/8-2/b_Smart_Licensing_Deployment_Guide.html) [Guide.html](https://www.cisco.com/c/en/us/td/docs/wireless/technology/mesh/8-2/b_Smart_Licensing_Deployment_Guide.html)

## <span id="page-1-0"></span>**Installing a License**

### **Installing a License (GUI)**

#### **Procedure**

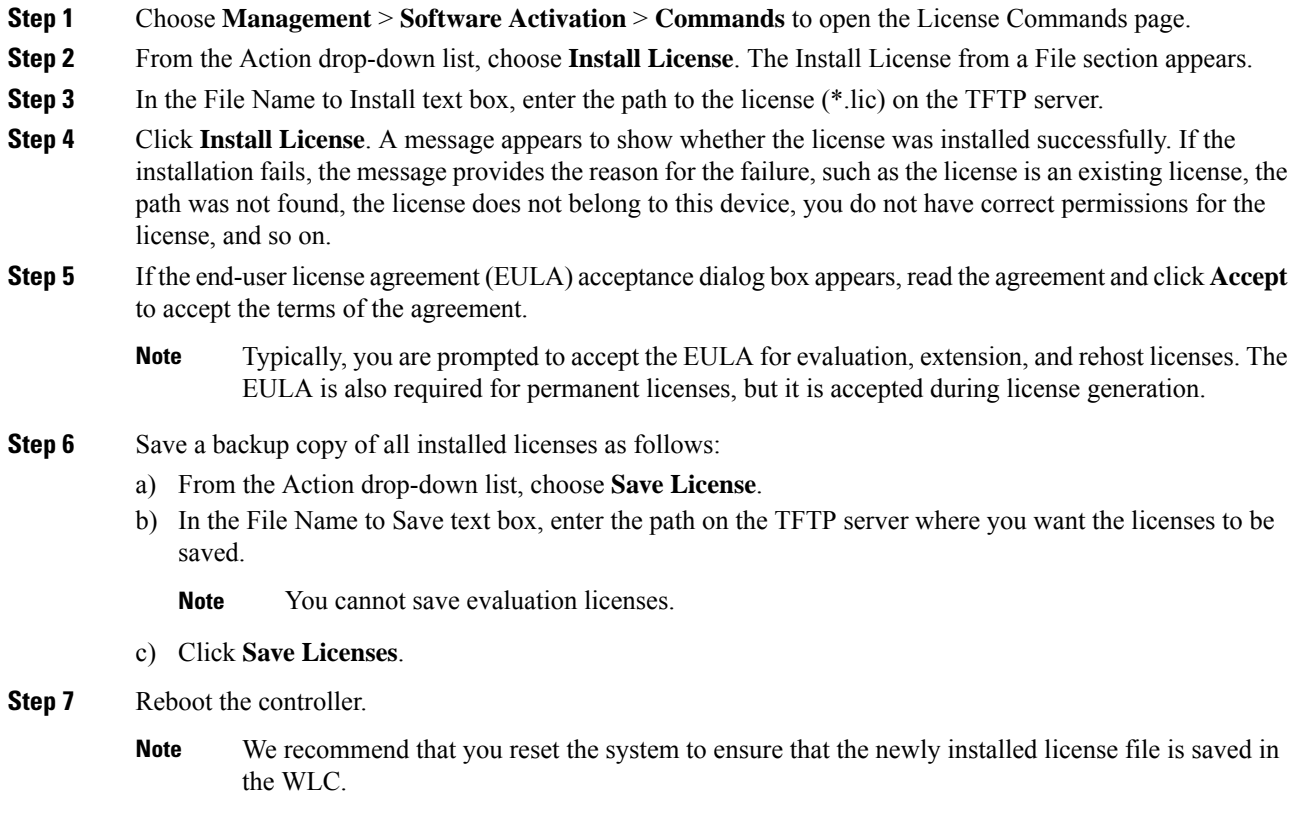

### **Installing a License (CLI)**

**Procedure**

**Step 1** Install a license on the controller by entering this command:

**license install** *url*

where *url* is tftp://*server\_ip*/*path*/*filename*.

- To remove a license from the controller, enter the **license clear** *license\_name* command.For example, you might want to delete an expired evaluation license or any unused license. You cannot delete unexpired evaluation licenses, the permanent base image license, or licenses that are in use by the controller. **Note**
- **Step 2** If you are prompted to accept the end-user license agreement (EULA), read and accept the terms of the agreement.
	- Typically, you are prompted to accept the EULA for evaluation, extension, and rehost licenses. The EULA is also required for permanent licenses, but it is accepted during license generation. **Note**
- **Step 3** Add comments to a license or delete comments from a license by entering this command:

**license comment** {**add** | **delete**} *license\_name comment\_string*

**Step 4** Save a backup copy of all installed licenses by entering this command:

#### **license save** *url*

where *url* is tftp://*server\_ip*/*path*/*filename*.

**Step 5** Reboot the controller by entering this command:

#### **reset system**.

We recommend that you reset the system to ensure that the newly installed license file is saved in the WLC. **Note**

## **Viewing Licenses**

### **Viewing Licenses (GUI)**

#### **Procedure**

**Step 1** Choose **Management** > **Software Activation** > **Licenses** to open the Licenses page.

This page lists all the licenses that are installed on the controller. For each license, it shows the license type, expiration, count (the maximum number of access points that are allowed for this license), priority (low, medium, or high), and status (in use, not in use, inactive, or EULA not accepted).

Controller platforms do not support the status of "grace period" or "extension" as a license type. The license status always shows as "evaluation" even if a grace period or an extension evaluation license is installed. **Note**

If you ever want to remove a license from the controller, hover your cursor over the blue drop-down arrow for the license and click **Remove**. For example, you might want to delete an expired evaluation license or any unused license. You cannot delete unexpired evaluation licenses, the permanent base image license, or licenses that are in use by the controller.

**Step 2** Click the link for the desired license to view more details for a particular license. The License Detail page appears.

This page shows the following additional information for the license:

- The license type (permanent, evaluation, or extension)
- The license version
- The status of the license (in use, not in use, inactive, or EULA not accepted).
- The length of time before the license expires
	- **Note** Permanent licenses never expire.
- Whether the license is a built-in license.
- The maximum number of access points allowed for this license
- The number of access points currently using this license

**Step 3** If you want to enter a comment for this license, type it in the Comment text box and click **Apply**. **Step 4** Click **Save Configuration** to save your changes.

#### **Viewing Licenses (CLI)**

#### **Procedure**

• See the license level, license type, and number of access points licensed on the controller by entering this command:

See the license level, license type, and number of access points licensed on the controller by entering this command:

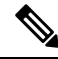

The maximum number of APs supported refers to the maximum number of APs supported by the controller. It is not linked to the installed licenses. **Note**

#### **show sysinfo**

This example shows a sample output of the command run on Cisco 8540 Wireless Controller using Release 8.3:

```
Manufacturer's Name................................... Cisco Systems Inc.
Product Name..................................... Cisco Controller
Product Version.................................. 8.3.100.0
RTOS Version..................................... 8.3.100.0
Bootloader Version............................... 8.0.110.0
Emergency Image Version............................. 8.0.110.0
OUI File Last Update Time........................ Sun Sep 07 10:44:07 IST 2014
Build Type....................................... DATA + WPS
```

```
System Name...................................... TestSpartan8500Dev1
System Location..................................
System Contact...................................
System ObjectID.................................. 1.3.6.1.4.1.9.1.1615
Redundancy Mode.................................. Disabled
IP Address....................................... 8.1.4.2
IPv6 Address..................................... ::
System Up Time................................... 0 days 17 hrs 20 mins 58 secs
--More-- or (q)uit
System Timezone Location.........................
System Stats Realtime Interval....................... 5
System Stats Normal Interval..................... 180
Configured Country............................... Multiple Countries : IN,US
Operating Environment................................. Commercial (10 to 35 C)
Internal Temp Alarm Limits....................... 10 to 38 C
Internal Temperature............................. +21 C
Fan Status....................................... OK
RAID Volume Status
Drive 0.......................................... Good
Drive 1.......................................... Good
State of 802.11b Network........................... Enabled
State of 802.11a Network........................... Enabled
Number of WLANs.................................. 7
Number of Active Clients............................... 1
OUI Classification Failure Count................. 0
Burned-in MAC Address............................ F4:CF:E2:0A:27:00
Power Supply 1................................... Present, OK
--More-- or (q)uit
Power Supply 2................................... Present, OK
Maximum number of APs supported................... 6000
System Nas-Id....................................
WLC MIC Certificate Types........................... SHA1/SHA2
Licensing Type................................... RTU
```
• See a brief summary of all active licenses installed on the controller by entering this command:

#### **show license summary**

Information similar to the following appears:

```
Index 1 Feature: wplus
       Period left: 0 minute 0 second
Index 2 Feature: wplus-ap-count
 Period left: 0 minute 0 second
Index3 Feature: base
 Period left: Life time
  License Type: Permanent
 License State: Active, In Use
 License Count: Non-Counted
 License Priority: Medium
Index 4 Feature: base-ap-count
  Period left: 6 weeks, 4 days
 License Type: Evaluation
 License State: Active, In Use
 License Count: 250/250/0
```

```
License Priority: High
```
• See all of the licenses installed on the controller by entering this command:

#### **show license all**

Information similar to the following appears:

```
License Store: Primary License Storage
StoreIndex: 1 Feature: base Version: 1.0
       License Type: Permanent
       License State: Active, Not in Use
       License Count: Non-Counted
       License Priority: Medium
StoreIndex: 3 Feature: base-ap-count Version: 1.0
       License Type: Evaluation
       License State: Active, In Use
           Evaluation total period: 8 weeks 4 days
           Evaluation period left: 8 weeks 3 days
       License Count: 250/0/0
       License Priority: High
```
• See the details for a particular license by entering this command:

**show license detail** *license\_name*

Information similar to the following appears:

```
Index: 1 Feature: base-ap-count Version: 1.0
       License Type: Permanent
       License State: Active, Not in Use
       License Count: 12/0/0
       License Priority: Medium
       Store Index: 0
       Store Name: Primary License Storage
Index: 2 Feature: base-ap-count Version: 1.0
       License Type: Evaluation
       License State: Inactive
           Evaluation total period: 8 weeks 4 days
           Evaluation period left: 8 weeks 4 days
       License Count: 250/0/0
       License Priority: Low
       Store Index: 3
          Store Name: Evaluation License Storage
```
• See all expiring, evaluation, permanent, or in-use licenses by entering this command:

**show license** {**expiring** | **evaluation** | **permanent** | **in-use**}

Information similar to the following appears for the **show license in-use** command:

```
StoreIndex: 2 Feature: base-ap-count Version: 1.0
       License Type: Permanent
       License State: Active, In Use
       License Count: 12/12/0
       License Priority: Medium
StoreIndex: 3 Feature: base Version: 1.0
       License Type: Permanent
```

```
License State: Active, In Use
License Count: Non-Counted License Priority: Medium
```
Controller platforms do not support the status of "grace period" or "extension" as a license type. The license status will always show "evaluation" even if a grace period or an extension evaluation license is installed. **Note**

• See the maximum number of access points allowed for this license on the controller, the number of access points currently joined to the controller, and the number of access points that can still join the controller by entering this command:

**show license capacity**

Information similar to the following appears:

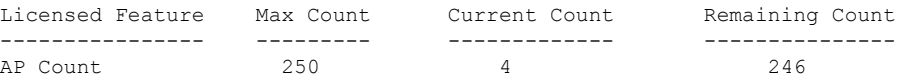

• See statistics for all licenses on the controller by entering this command:

**show license statistics**

• See a summary of license-enabled features by entering this command:

**show license feature**

### **Configuring the Maximum Number of Access Points Supported**

#### **Configuring Maximum Number of Access Points to be Supported (GUI)**

You can configure the maximum number APs that can be supported on a controller. The controller limits the number of APs that are supported based on the licensing information and the controller model. The maximum number of APs supported that is specified in the licensing information overrides the number that you configure if the configured value is greater than the licensed value. By default, this feature is disabled. You must reboot the controller if you change the configuration.

#### **Procedure**

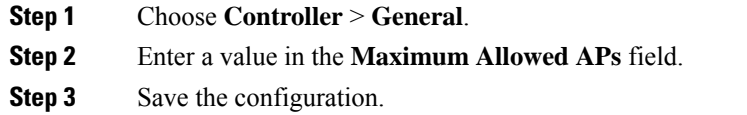

### **Configuring Maximum Number of Access Points to be Supported (CLI)**

#### **Procedure**

• Configure the maximum number of access points to be supported on a controller by entering this command:

- **config ap max-count** *count*
- See the maximum number of access points that are supported on the controller by entering this command: **show ap max-count summary**

### **Troubleshooting Licensing Issues**

#### **Procedure**

- Configure debugging of licensing core events and core errors by entering this command: **debug license core** {**all** | **errors** | **events**} {**enable** | **disable**}
- Configure debugging of licensing errors by entering this command:
- **debug license errors** {**enable** | **disable**}
- Configure debugging of licensing events by entering this command: **debug license events** {**enable** | **disable**}

### **Activating an AP-Count Evaluation License**

### **Information About Activating an AP-Count Evaluation License**

If you are considering upgrading to a license with a higher access point count, you can try an evaluation license before upgrading to a permanent version of the license. For example, if you are using a permanent license with a 50-access-point count and want to try an evaluation license with a 100-access-point count, you can try out the evaluation license for 60 days.

AP-count evaluation licenses are set to low priority by default so that the controller uses the ap-count permanent license. If you want to try an evaluation license with an increased access point count, you must change its priority to high. If you no longer want to have this higher capacity, you can lower the priority of the ap-count evaluation license, which forces the controller to use the permanent license.

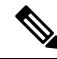

To prevent disruptions in operation, the controller does not switch licenses when an evaluation license expires. You must reboot the controller in order to return to a permanent license. Following a reboot, the controller defaults to the same feature set level as the expired evaluation license. If no permanent license at the same feature set level isinstalled, the controller uses a permanent license at another level or an unexpired evaluation license. **Note**

### **Activating an AP-Count Evaluation License (GUI)**

**Procedure**

**Step 1** Choose **Management** > **Software Activation** > **Licenses** to open the Licenses page.

The Status column shows which licenses are currently in use, and the Priority column shows the current priority of each license.

- **Step 2** Activate an ap-count evaluation license as follows:
	- a) Click the link for the ap-count evaluation license that you want to activate. The License Detail page appears.
	- b) Choose **High** from the Priority drop-down list and click **Set Priority**.
		- You can set the priority only for ap-count evaluation licenses. AP-count permanent licenses always have a medium priority, which cannot be configured. **Note**
	- c) Click **OK** when prompted to confirm your decision about changing the priority of the license.
	- d) When the EULA appears, read the terms of the agreement and then click **Accept**.
	- e) When prompted to reboot the controller, click **OK**.
	- f) Reboot the controller in order for the priority change to take effect.
	- g) Click **Licenses** to open the Licenses page and verify that the ap-count evaluation license now has a high priority and is in use. You can use the evaluation license until it expires.
- **Step 3** If you decide to stop using the ap-count evaluation license and want to revert to using an ap-count permanent license, follow these steps:
	- a) On the Licenses page, click the link for the ap-count evaluation license that is in use.
	- b) Choose **Low** from the Priority drop-down list and click **Set Priority**.
		- You can set the priority only for ap-count evaluation licenses. AP-count permanent licenses always have a medium priority, which cannot be configured. **Note**
	- c) Click **OK** when prompted to confirm your decision about changing the priority of the license.
	- d) When the EULA appears, read the terms of the agreement and then click **Accept**.
	- e) When prompted to reboot the controller, click **OK**.
	- f) Reboot the controller in order for the priority change to take effect.
	- g) Click **Licenses** to open the Licenses page and verify that the ap-count evaluation license now has a low priority and is not in use. Instead, the ap-count permanent license should be in use.

### **Activating an AP-Count Evaluation License (CLI)**

#### **Procedure**

**Step 1** See the current status of all the licenses on your controller by entering this command:

#### **show license all**

Information similar to the following appears:

```
License Store: Primary License Storage
StoreIndex: 0 Feature: base-ap-count Version: 1.0
       License Type: Permanent
       License State: Active, In Use
       License Count: 12/0/0
       License Priority: Medium
StoreIndex: 1 Feature: base Version: 1.0
       License Type: Permanent
```
License State: Active, In Use License Count: Non-Counted License Priority: Medium StoreIndex: 2 Feature: base Version: 1.0 License Type: Evaluation License State: Inactive Evaluation total period: 8 weeks 4 days Evaluation period left: 8 weeks 4 days License Count: Non-Counted License Priority: Low StoreIndex: 3 Feature: base-ap-count Version: 1.0 License Type: Evaluation License State: Inactive Evaluation total period: 8 weeks 4 days Evaluation period left: 8 weeks 4 days License Count: 250/0/0 License Priority: Low

The **License State** text box shows the licenses that are in use, and the **License Priority** text box shows the current priority of each license.

- **Step 2** Activate an ap-count evaluation license as follows:
	- a) Raise the priority of the base-ap-count evaluation license by entering this command:

#### **license modify priority** *license\_name* **high**

- You can set the priority only for ap-count evaluation licenses. AP-count permanent licenses always have a medium priority, which cannot be configured. **Note**
- b) Reboot the controller in order for the priority change to take effect by entering this command:

#### **reset system**

c) Verify that the ap-count evaluation license now has a high priority and is in use by entering this command:

#### **show license all**

You can use the evaluation license until it expires.

- **Step 3** If you decide to stop using the ap-count evaluation license and want to revert to using an ap-count permanent license, follow these steps:
	- a) Lower the priority of the ap-count evaluation license by entering this command:

**license modify priority** *license\_name* **low**

b) Reboot the controller in order for the priority change to take effect by entering this command:

#### **reset system**

c) Verify that the ap-count evaluation license now has a low priority and is not in use by entering this command:

#### **show license all**

Instead, the ap-count permanent license should be in use.

# <span id="page-10-0"></span>**Cisco Smart Software Licensing**

Cisco started the initiative of simplifying customer license management by building a Cisco Smart Software Manager (SSM) portal. It helps the customers understand what licenses they have purchased and what licenses they are using. Various other Cisco products are already Smart Enabled and with the introduction of this release, Smart Licensing will now be available on the following platforms:

- Cisco 5520 WLC (AIR-CT5520-K9)
- Cisco 8540 WLC (AIR-CT8540-K9)
- Cisco vWLC (L-AIR-CTVM-5-K9)
- Cisco 3504 WLC (AIR-CT3504-K9)

You have to register for your own Smart Account, which is a one-time activity. Using the Smart Account you can activate, monitor usage,m and track the purchased licenses. To know more about creating the CiscoSmart Account, see Smart Account Quick [Reference](https://communities.cisco.com/servlet/JiveServlet/downloadBody/63835-102-1-113080/Customer_Smart_Account_Request_Quick_Reference_Guide_November%202015_FINAL.pdf) Guide.

```
Note
```
For information about migrating from RTU Licensing mechanism to Smart Licensing mechanism, consult Cisco Technical Assistance Center.

#### **Additional Reference**

*Smart Licensing Deployment Guide*[—https://www.cisco.com/c/en/us/td/docs/wireless/technology/mesh/8-2/](https://www.cisco.com/c/en/us/td/docs/wireless/technology/mesh/8-2/b_Smart_Licensing_Deployment_Guide.html) b Smart Licensing Deployment Guide.html

#### **Related Topics**

[Information](#page-15-1) About Rehosting Licenses, on page 16

## <span id="page-10-1"></span>**Restrictions for Using Cisco Smart Software Licensing**

• We recommend you to perform the following procedure if you have the Cisco Smart License enabled and the controller is registered on Cisco Smart Account.

Perform this procedure before upgrading the controller's boot image.

- **1.** Deregister the controller running the old build from the Cisco Smart Software Manager (CSSM).
- **2.** Upgrade the controller with new boot image.
- **3.** Reregister the upgraded controller with new build on Cisco Smart Software Manager (CSSM).
- If you try to deregister the controller when CSSM is not reachable, the controller is deregistered internally. This results in a stale entry in CSSM. The workaround for this issue is that you must remove the stale entry from CSSM manually.
- Token-id that is generated for Cisco 5520 or 8450 WLC cannot be used with Cisco vWLC.
- Call-Home supports only HTTP and HTTPS mode of communication.
- Call-Home does not support email mode of communication.
- After the switch over toSmart Licensing mechanism some of the parameter reports, for example: runtime statistics will not be cumulative reports.
- To create a new profile and avoid Smart Licensing transport mode from being disabled, ensure that the active profile is disabled using **config call-home tac-profile status disable** before creating the new profile.

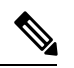

You can have a maximum of two profiles and only one active profile at any time. One profile each can be configured for Smart Licensing messages and Call-Home events. **Note**

- Do not use a non-tac profile using call-home data reporting format as this will disable Smart Licensing service.
- There might be a difference in the timestamps when the WLC is in a different time zone, as the WLC is set to local time zone time, whereas the Smart License server is set to UTC time.
- In a Smart License active HA pair, when the primary WLC stops functioning, and the standby WLC takes over as the new primary, and initiates a reboot. After reboot, the device losses its registration information. Manually registering the device with the Cisco Smart License Manager or rebooting and re-pairing the primary and stand-by devices helps resolve this issue.
- On a Smart License active HA pair, any attempt to deregister before the switch over to active secondary from active primary is complete, and the renew message is sent, the deregistration process may fail.
- In a Smart License active HA pair, the stand-by device displays evaluation authorization state, this parameter gets updated to display the correct values after the switch over is complete and the WLC is the active controller.
- To free the license on the server in a situation, where the license mechanism is changed to Right To Use (RTU) from Smart Licensing, it is mandatory to manually deregister the device.

#### **Related Topics**

[Information](#page-15-1) About Rehosting Licenses, on page 16

### <span id="page-11-0"></span>**Configuring Cisco Smart Software Licensing (GUI)**

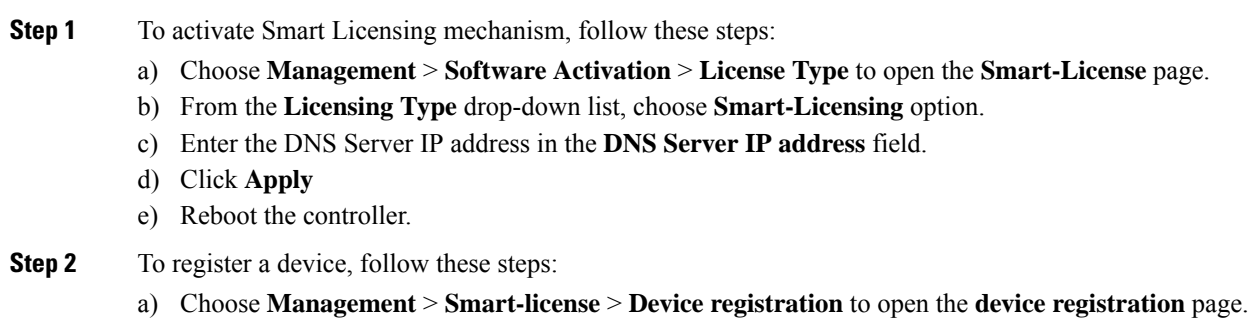

Ш

- b) From the **Action** drop-down list choose **Registration** to register a new device.
- c) Enter the device **Token-id** in the **Smart License registration in the field** field.
- d) Click **Apply**

**Step 3** To de-register a device, follow these steps:

- a) Choose **Management** > **Smart-license** > **Device registration** to open the **device registration** page.
- b) From the **Action** drop-down list choose **De-registration** to remove a registered device.
- c) Click **Apply**
- **Step 4** To view the current Smart Licensing parameters, follow these steps:
	- a) Choose **Management** > **Smart-license** > **Status** to open the **Status** page.
	- b) To view the **Smart-Licensing Parameters**, choose from the following options in the drop-down list:
		- **Status**
		- **Summary**
		- **all**
		- **Udi**
		- **Usage**
		- **Tech-support**

#### **Related Topics**

**Procedure**

[Information](#page-15-1) About Rehosting Licenses, on page 16

## <span id="page-12-0"></span>**Configuring the Cisco Smart Software Licensing on WLC (CLI)**

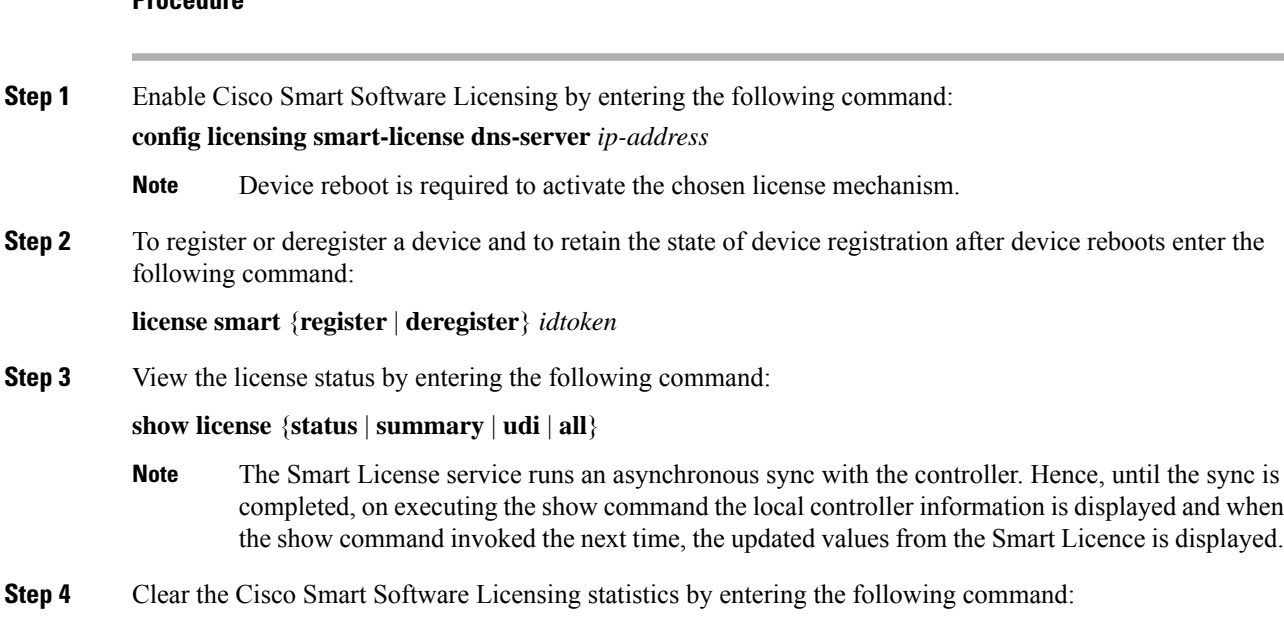

**clear stats smart-lic**

#### **Related Topics**

**Procedure**

[Information](#page-15-1) About Rehosting Licenses, on page 16

### <span id="page-13-1"></span>**Updating DNS IP Address for Cisco Smart Software Licensing (CLI)**

In a situation where you need to update the DNS IP address for Smart Licensing, remove the device from the Cisco Smart Software Manager.

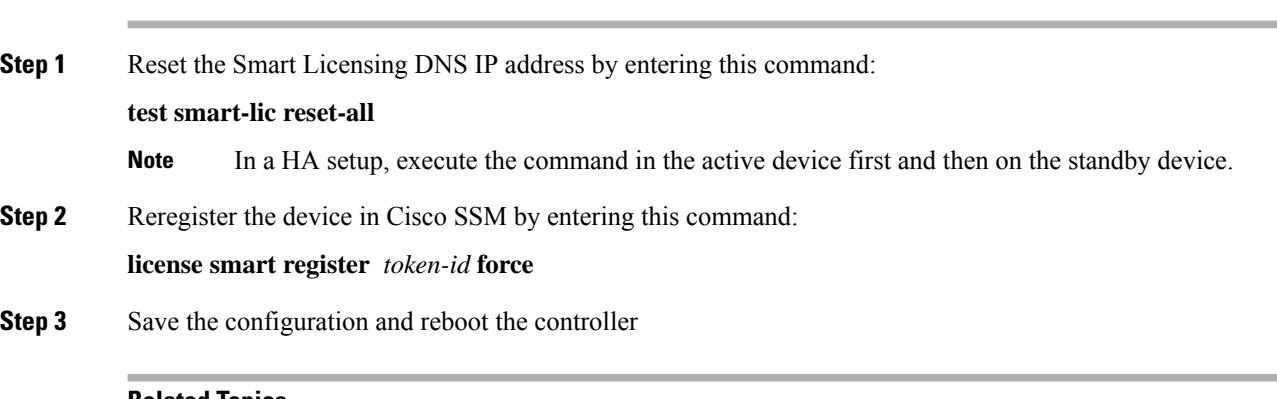

#### **Related Topics**

[Information](#page-15-1) About Rehosting Licenses, on page 16

# <span id="page-13-0"></span>**Right to Use Licensing**

Right to Use (RTU) licensing is a model in which licenses are not tied to a unique device identifier (UDI), product ID, or serial number. Use RTU licensing to enable a desired AP license count on the controller after you accept the End User License Agreement (EULA). This allows you to add AP counts on a controller interacting with external tools.

RTU licensing is supported only on the following Cisco Wireless Controller platforms:

- Cisco 3504 WLC
- Cisco 5520 WLC
- Cisco 8540 WLC
- Cisco vWLC

In the RTU licensing model, the following types of licenses are available:

- Permanent or base licenses—These licenses are programmed into the controller hardware at the time of manufacturing. These licenses are base count licenses that cannot be deleted or transferred.
- Adder licenses—These licenses are wireless access point count licenses that you can activate by accepting the RTU EULA. The EULA states that you are obliged to purchase the specified access point count

licenses at the time of activation. You must activate these licenses for the purchased access points count and accept the EULA.

You can remove an adder license from one controller and transfer the license to another controller in the same product family.

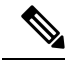

**Note** Licenses embedded in the controller at the time of shipment is not transferrable.

• Evaluation licenses—These licenses are demo or trial mode licenses that are valid for 90 days. Fifteen days prior to the expiry of the 90-day period, you are notified about the requirement to buy the permanent license. These evaluation licenses are installed with the license image. You can activate the evaluation licenses anytime with a command. A EULA is prompted after you run the activation command on the controller CLI. The EULA states that you are obligated to pay for the specified license count within 90 days of usage. The countdown starts after you accept the EULA.

Whenever you add or delete an access point adder license on the controller, you are prompted with an RTU EULA. You can either accept or decline the RTU EULA for each add or delete operation.

For high-availability (HA) controllers when you enable HA, the controllers synchronize with the enabled license count of the primary controller and support high availability for up to the license count enabled on the primary controller.

You can view the RTU licenses through the controller GUI or CLI. You can also view these licenses across multiple wireless controllers through Cisco Prime Infrastructure.

With Release 8.1, the license management for Cisco Virtual Wireless Controller is changed from license-file based management to Right-to-Use-based management. The previous licenses are still valid, and when you upgrade to Release 8.1 from an earlier release, you are required to only accept an end-user license agreement again to the quantity installed before.

### **Configuring Right to Use Licensing (GUI)**

#### **Procedure**

- **Step 1** Choose **Management** > **Software Activation** > **Licenses** to open the **Licenses** page.
- **Step 2** In the Adder License area, choose to add or delete the number of APs that an AP license can support, enter a value, and click **Set Count**.
- **Step 3** Save the configuration.

## **Configuring Right to Use Licensing (CLI)**

#### **Procedure**

• Add or delete the number of APs that an AP license can support by entering this command:

**license** {**add** | **delete**} **ap-count** *count*

• Add or delete a license for a feature by entering this command:

**license** {**add** | **delete**} **feature** *license\_name*

• Activate or deactivate an evaluation AP count license by entering this command:

**license** {**activate** | **deactivate**} **ap-count eval**

When you activate the license, you are prompted to accept or reject the End User License Agreement (EULA) for the given license. If you activate a license that supports fewer number of APs than the current number of APs connected to the controller, the activation command fails. **Note**

• Activate or deactivate a feature license by entering this command:

**license** {**activate** | **deactivate**} **feature** *license\_name*

• See the licensing information by entering this command:

**show license all**

**What to do next**

$$
\overline{\mathscr{O}}
$$

**Note** After you add or delete the license, WLC must use the **save config** command to save the license.

# <span id="page-15-1"></span><span id="page-15-0"></span>**Rehosting Licenses**

This section describes how to rehost licenses.

### **Information About Rehosting Licenses**

Revoking a license from one controller and installing it on another is called *rehosting*. You might want to rehost a license in order to change the purpose of a controller. For example, if you want to move your OfficeExtend or indoor mesh access points to a different controller, you could transfer the adder license from one controller to another controller of the same model (intramodel transfer). This can be done in the case of RMA or a network rearchitecture that requires you to transfer licenses from one appliance to another. It is not possible to rehost base licenses in normal scenarios of network rearchitecture. The only exception where the transfer of base licenses is allowed is for RMA when you get a replacement hardware when your existing appliance has a failure.

Evaluation licenses cannot be rehosted.

In order to rehost a license, you must generate credential information from the controller and use it to obtain a permission ticket to revoke the license from the Cisco licensing site. Next, you must obtain a rehost ticket and use it to obtain a license installation file for the controller on which you want to install the license.

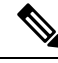

**Note** A revoked license cannot be reinstalled on the same controller.

#### **Related Topics**

Cisco Smart Software [Licensing,](#page-10-0) on page 11 [Restrictions](#page-10-1) for Using Cisco Smart Software Licensing, on page 11 [Configuring](#page-11-0) Cisco Smart Software Licensing (GUI), on page 12 [Configuring](#page-12-0) the Cisco Smart Software Licensing on WLC (CLI), on page 13 Updating DNS IP Address for Cisco Smart Software [Licensing](#page-13-1) (CLI), on page 14

## **Rehosting a License**

### **Rehosting a License (GUI)**

<span id="page-16-2"></span><span id="page-16-1"></span><span id="page-16-0"></span>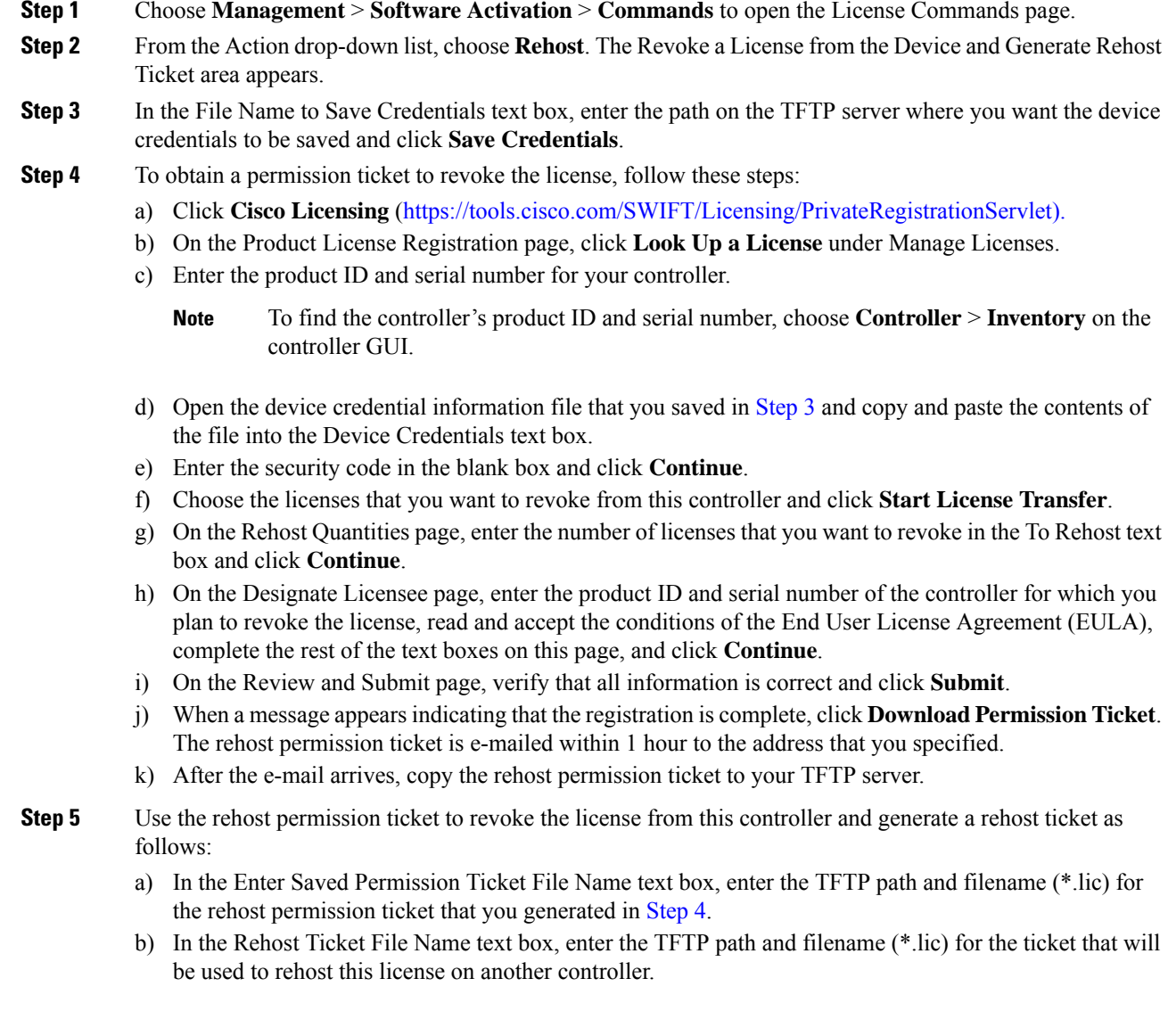

c) Click **Generate Rehost Ticket**. d) When the End User License Agreement (EULA) acceptance dialog box appears, read the agreement and click **Accept** to accept the terms of the agreement. **[Step](#page-16-2) 6** Use the rehost ticket generated in Step 5 to obtain a license installation file, which can then be installed on another controller as follows: a) Click **Cisco Licensing**. b) On the Product License Registration page, click **Upload Rehost Ticket** under Manage Licenses. c) On the Upload Ticket page, enter the rehost ticket that you generated in [Step](#page-16-2) 5 in the Enter Rehost Ticket text box and click **Continue**. d) On the Validate Features page, verify that the license information for your controller is correct, enter the rehost quantity, and click **Continue**. e) On the Designate Licensee page, enter the product ID and serial number of the controller on which you plan to use the license, read and accept the conditions of the End User License Agreement (EULA), complete the rest of the text boxes on this page, and click **Continue**. f) On the Review and Submit page, verify that all information is correct and click **Submit**. g) When a message appears indicating that the registration is complete, click **Download License**. The rehost license key is e-mailed within 1 hour to the address that you specified. h) After the e-mail arrives, copy the rehost license key to your TFTP server. i) Follow the instructions in the Installing a License section to install this on another controller. **Step 7** After revoking the license on original controller, correspondent evaluation licence appear with High pritority. Lower the priority of the evaluation license so that the parmanent license is in "In Use" status.

### **Rehosting a License (CLI)**

<span id="page-17-0"></span>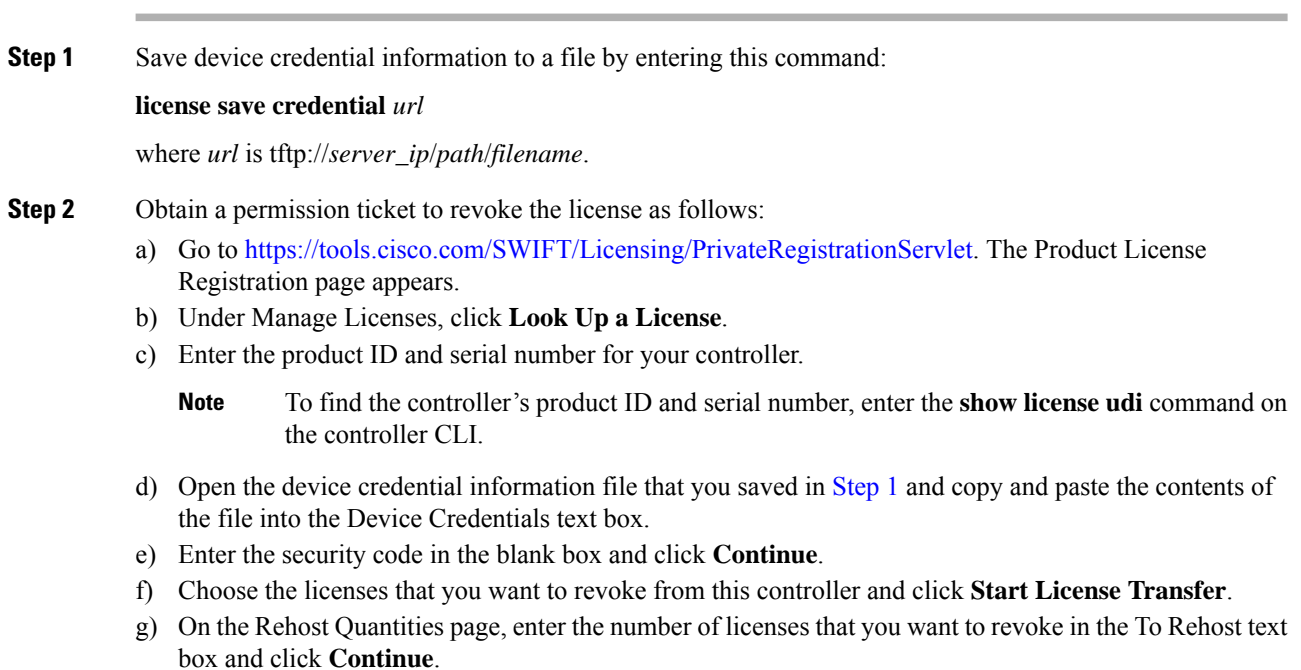

- h) On the Designate Licensee page, enter the product ID and serial number of the controller for which you plan to revoke the license, read and accept the conditions of the End-User License Agreement (EULA), complete the rest of the text boxes on this page, and click **Continue**.
- i) On the Review and Submit page, verify that all information is correct and click **Submit**.
- j) When a message appears indicating that the registration is complete, click **Download Permission Ticket**. The rehost permission ticket is e-mailed within 1 hour to the address that you specified.
- <span id="page-18-1"></span>k) After the e-mail arrives, copy the rehost permission ticket to your TFTP server.
- **Step 3** Use the rehost permission ticket to revoke the license from this controller and generate a rehost ticket as follows:
	- a) Revoke the license from the controller by entering this command:

**license revoke** *permission\_ticket\_url*

where *permission\_ticket\_url* is tftp://*server\_ip*/*path*/*filename*.

b) Generate the rehost ticket by entering this command:

**license revoke rehost** *rehost\_ticket\_url*

where *rehost\_ticket\_url* is tftp://*server\_ip*/*path*/*filename*.

- c) If prompted, read and accept the terms of the End-User License Agreement (EULA).
- **[Step](#page-18-1) 4** Use the rehost ticket generated in Step 3 to obtain a license installation file, which can then be installed on another controller as follows:
	- a) Go to [https://tools.cisco.com/SWIFT/Licensing/PrivateRegistrationServlet.](https://tools.cisco.com/SWIFT/Licensing/PrivateRegistrationServlet)
	- b) On the Product License Registration page, click **Upload Rehost Ticket** under Manage Licenses.
	- c) On the Upload Ticket page, enter the rehost ticket that you generated in [Step](#page-18-1) 3 in the Enter Rehost Ticket text box and click **Continue**.
	- d) On the Validate Features page, verify that the license information for your controller is correct, enter the rehost quantity, and click **Continue**.
	- e) On the Designate Licensee page, enter the product ID and serial number of the controller on which you plan to use the license, read and accept the conditions of the End-User License Agreement (EULA), complete the rest of the text boxes on this page, and click **Continue**.
	- f) On the Review and Submit page, verify that all information is correct and click **Submit**.
	- g) When a message appears indicating that the registration is complete, click **Download License**. The rehost license key is e-mailed within 1 hour to the address that you specified.
	- h) After the e-mail arrives, copy the rehost license key to your TFTP server.
	- i) Follow the instructions in the [Installing](#page-1-0) a License (GUI), on page 2 section to install this license on another controller.
- <span id="page-18-0"></span>**Step 5** After revoking the license on original controller, correspondent evaluation licence appear with High pritority. Lower the priority of the evaluation license so that the parmanent license is in "In Use" status.

# **License Agent**

If your network contains various Cisco-licensed devices, you might want to consider using the Cisco License Manager (CLM) to manage all of the licenses using a single application. CLM is a secure client/server application that manages Cisco software licenses network wide.

The license agent is an interface module that runs on the controller and mediates between CLM and the controller's licensing infrastructure. CLM can communicate with the controller using various channels, such as HTTP, Telnet, and so on. If you want to use HTTP as the communication method, you must enable the license agent on the controller.

The license agent receives requests from CLM and translates them into license commands. It also sends notifications to CLM. It uses XML messages over HTTP or HTTPS to receive the requests and send the notifications.For example, CLM sends a **license install** command, and the agent notifies CLM after the license expires.

 $\frac{\mathcal{L}}{\mathcal{L}}$ 

**Note**

You can download the CLM software and access user documentation at [https://www.cisco.com/c/en/us/](https://www.cisco.com/c/en/us/products/cloud-systems-management/license-manager/index.html) [products/cloud-systems-management/license-manager/index.html](https://www.cisco.com/c/en/us/products/cloud-systems-management/license-manager/index.html).

This section contains the following subsections:

## **Configuring the License Agent (GUI)**

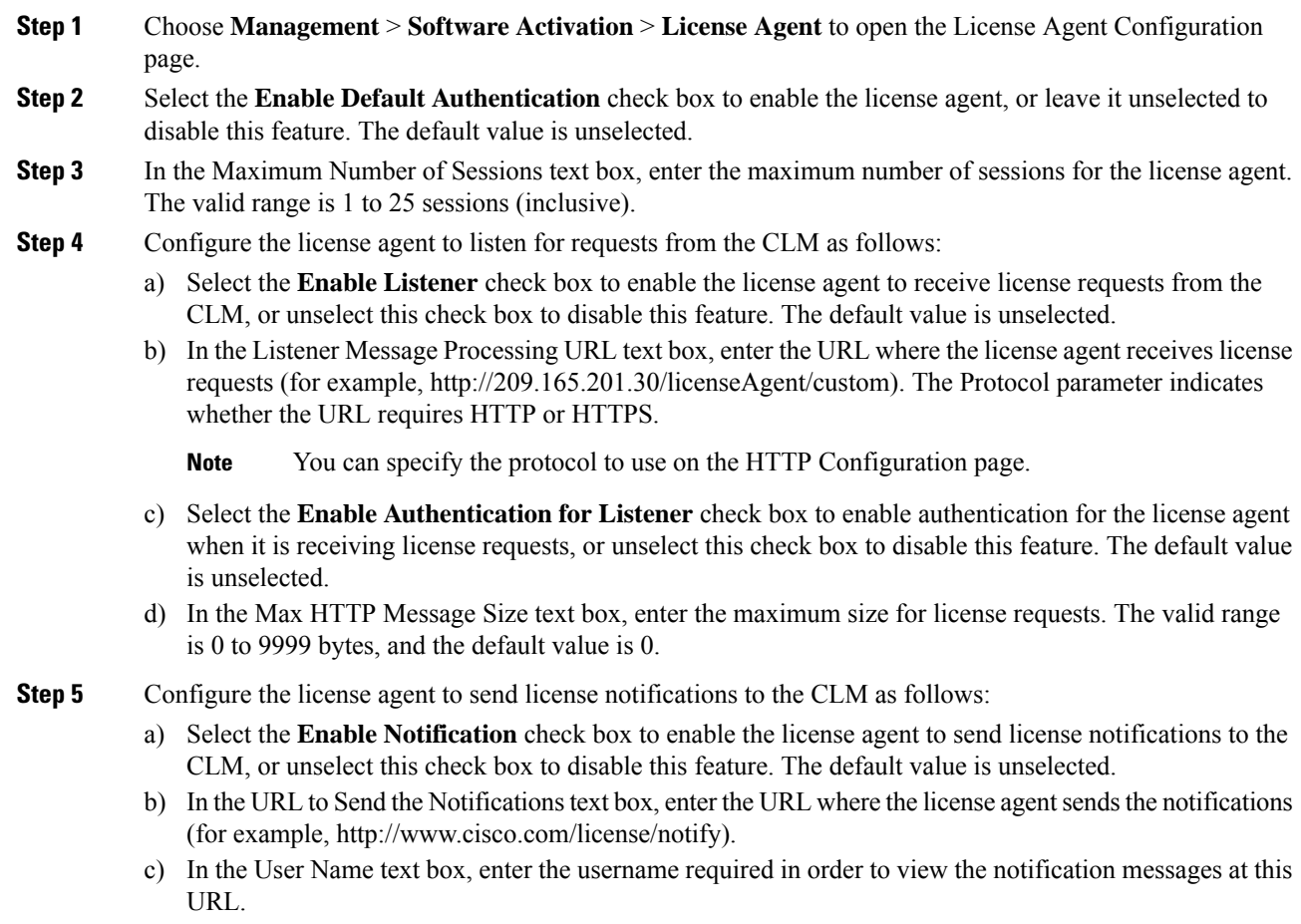

d) In the Password and Confirm Password text boxes, enter the password required in order to view the notification messages at this URL.

**Step 6** Click **Apply** to commit your changes.

**Step 7** Click **Save Configuration** to save your changes.

# **Configuring the License Agent (CLI)**

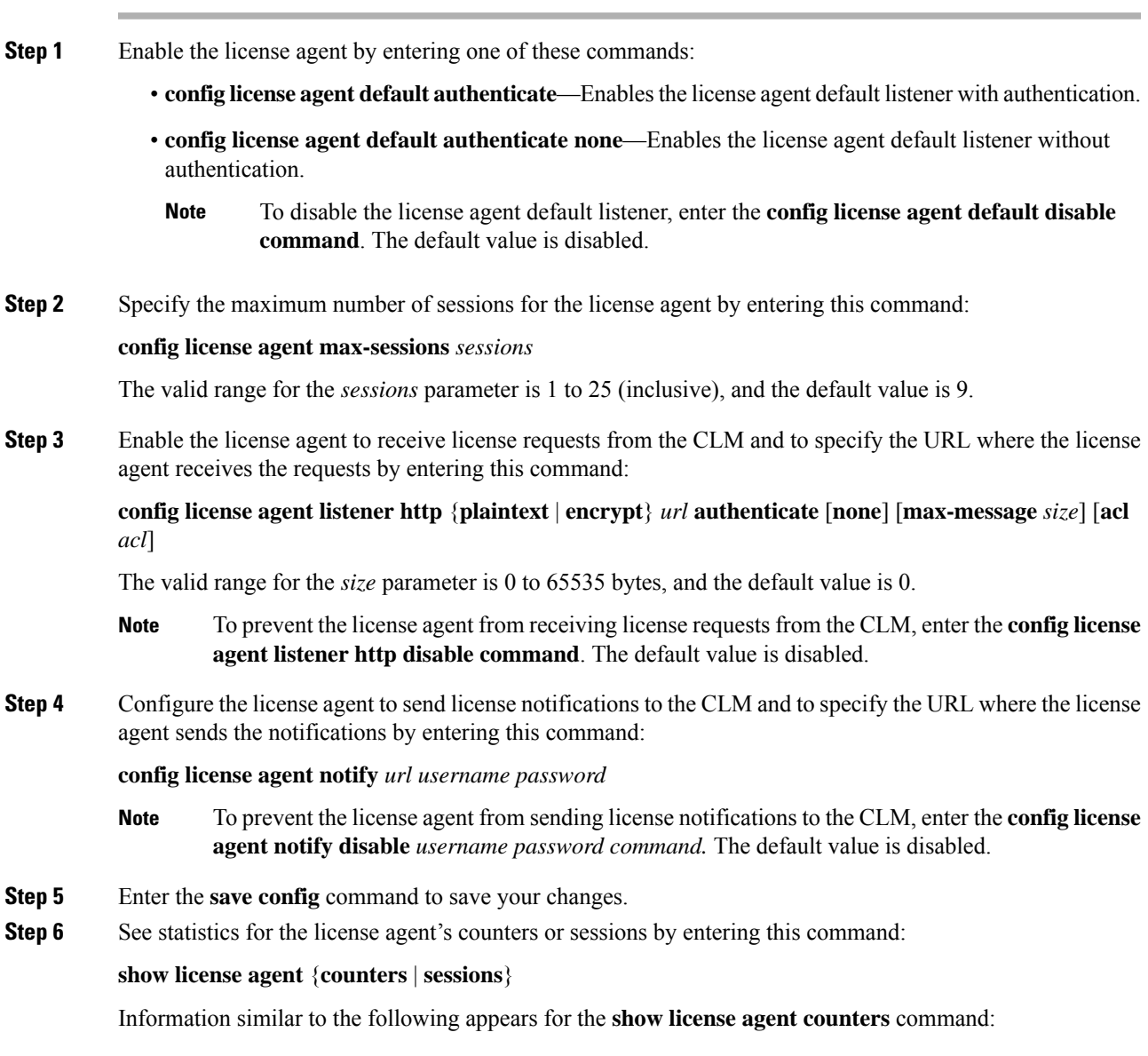

```
License Agent Counters
Request Messages Received:10: Messages with Errors:1
```
Request Operations Received:9: Operations with Errors:0 Notification Messages Sent:12: Transmission Errors:0: Soap Errors:0 Information similar to the following appears for the **show license agent sessions** command: License Agent Sessions: 1 open, maximum is 9 To clear the license agent's counter or session statistics, enter the **clear license agent** {**counters** | **sessions**} command. **Note**

## <span id="page-21-0"></span>**Call-Home**

You can create reporting profiles of your choice for the Smart Licensing messages and Call-Home events. Call-Home reportsSmart Licensing messagesthat are based on the active profile. At any time, only one profile can be active. The messages use XML format. Therefore, ensure that you choose XML format for all the profiles that you create.

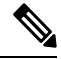

**Note**

By default call-home TAC profile is enabled. However if you disable the TAC profile and try to register or deregister Smart Licensing service, the profile status changes to active (enabled) dynamically.

This section contains the following subsections:

## **Configuring Call-Home (GUI)**

- **Step 1** To enable or disable the Call-Home reporting function, follow the steps:
	- a) Choose **Management** > **Smart-License** > **Call-home** > **configuration** to open the **Call-Home** > **Configuration** page.
	- b) From the **Events** drop-down list choose from the following options in the drop-down list:
		- **Enabled**–enables Call-Home reporting
		- **Disabled**–disables Call-Home reporting
	- c) Click **Apply**
- **Step 2** To set the Data privacy level, follow the steps:
	- a) From the **Reporting Data-privacy-level** drop-down list choose from the following options in the drop-down list:
		- **normal**–scrubs normal level commands
		- **high**–scrubs all normal level commands, IP domain name and IP address commands
- b) Click **Apply**
- **Step 3** Enter the hostname in the **Reporting Hostname** text box.
- **Step 4** To configure the http-proxy settings, following the steps:
	- a) In the **HTTP-proxy** field, enter the **IP-Address** and **port** number
	- b) Click **Apply**
- **Step 5** To enable or disable the TAC Profile Status, follow the steps:
	- a) From the **TAC Profile Status** drop-down list, choose from the following options in the drop-down list:
		- **Enabled**–enables the TAC profile
		- **Disabled**–disables the TAC profile
	- b) Click **Apply**
- **Step 6** Enter the email address in the **Contact person's email address** text box.

**Step 7** To create a new profile, follow the steps:

- a) Enter the name for the new profile in the **Name** text box.
- b) From the **Status** drop-down list choose from the following options in the drop-down list:
	- **Enabled**–activates the profile
	- **Disabled**–deactivates the profile
- c) From the **Module** drop-down list, choose from the following options in the drop-down list:
	- **sm-license-data**–smart license data
	- **all**–combines smart license and call-home data
	- **call-home-data**–call-home data
- d) From the **Reporting Format** drop-down list, choose from the following options in the drop-down list:
	- **short-text**–data reporting in short-text format
	- **long-text**–data reporting in long-text format
	- **xml**–call-data reporting in xml format
	- The messages use XML format, hence, ensure XML message format is chosen for all profiles created. **Note**
- e) The current default is **xml** format.
- f) Enter the url in the **url** text box.
- g) Click **Add**
- **Step 8** To update an existing profile, follow the steps:
	- a) Place the mouse cursor over the **blue down arrow icon** in front of the Profile to edit.
	- b) Choose **update** from the drop-down list which appears.
	- c) Update the fields as required from the options available:
		- **Status**
		- **Module**

• **Url**

d) Click **Apply**

**Step 9** To delete a profile, follow the steps:

- a) Place the mouse cursor over the **blue down arrow icon** in front of the Profile to edit.
- b) Choose **delete** from the drop-down list which appears.

## **Configuring Call-Home Parameters (CLI)**

Configure Call-Home parameters by entering the following commands:

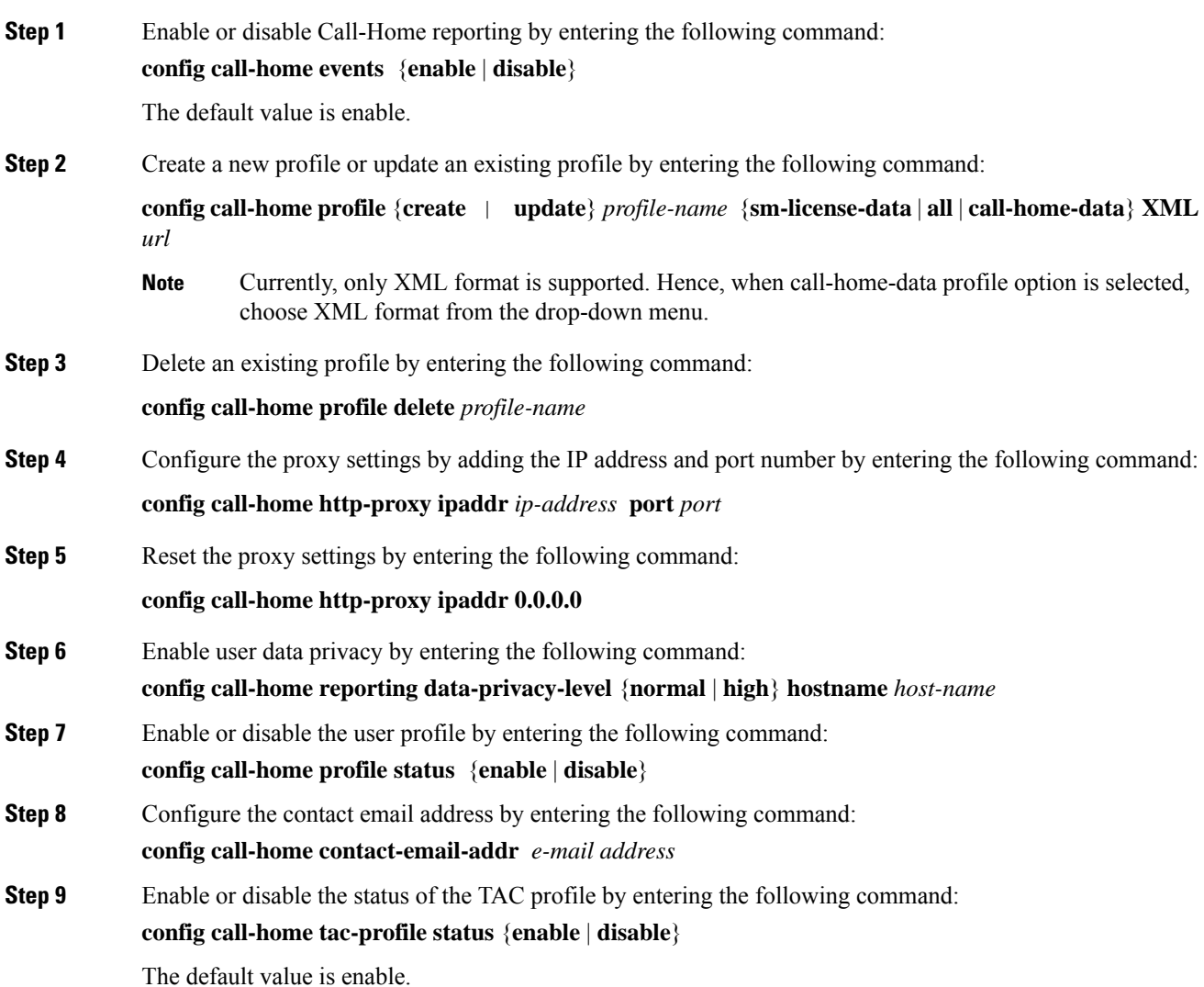

**Step 10** View the Call-Home settings by entering the following command: **config call-home summary**

# <span id="page-24-0"></span>**Retrieving the Unique Device Identifier on Controllers and Access Points**

The Unique Device Identifier (UDI) standard uniquely identifies products across all Cisco hardware product families, enabling customers to identify and track Cisco products throughout their business and network operations and to automate their asset management systems. The standard is consistent across all electronic, physical, and standard business communications. The UDI consists of five data elements:

- The orderable product identifier (PID)
- The version of the product identifier (VID)
- The serial number (SN)
- The entity name
- The product description

The UDI is burned into the EEPROM of controllers and lightweight access points at the factory. It can be retrieved through either the GUI or the CLI.

This section contains the following subsections:

### **Retrieving theUniqueDevice Identifier onControllers andAccess Points (GUI)**

#### **Procedure**

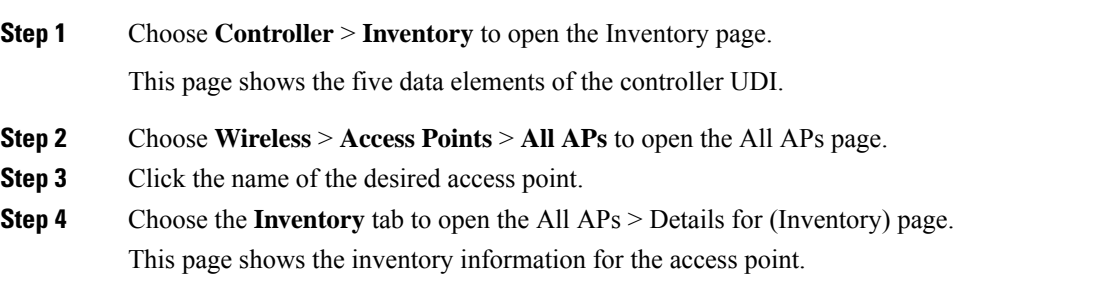

## **Retrieving the Unique Device Identifier on Controllers and Access Points (CLI)**

Use these commands to retrieve the UDI on controllers and access points using the controller CLI:

- **show inventory**—Shows the UDI string of the controller.
- **show inventory ap** *ap\_id*—Shows the UDI string of the access point specified.
- **show license udi**—Shows UDI values for licenses.